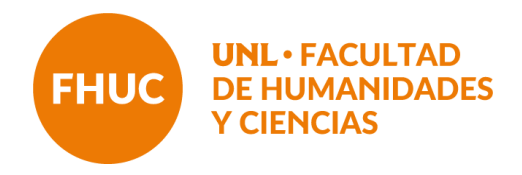

### **INSTRUCTIVO CIERRE DE ACTAS DE REGULARIDAD Y PROMOCIÓN**

El presente instructivo busca aportar orientaciones básicas para la carga de las actas de regularidad y promoción.

Si bien se trata de dos actas diferentes, cuando la asignatura prevé las dos condiciones las actas aparecen asociadas, es decir, se visualiza con un doble renglón en las y los estudiantes que reúnen requisitos de promoción y deben completarse ambos registros para poder cerrar las actas y procesarlas a los efectos que las y los estudiantes puedan inscribirse a las mesas de exámenes correspondientes, una vez finalizado el cursado.

Las asignaturas que no ofrecen promoción visualizan solo los registros para la regularidad.

#### **1. Ingresar al usuario docente de SIU Guaraní**

Desde la siguiente dirección:<https://servicios.unl.edu.ar/guarani3/autogestion/>

Se ingresa con la información de usuario y contraseña

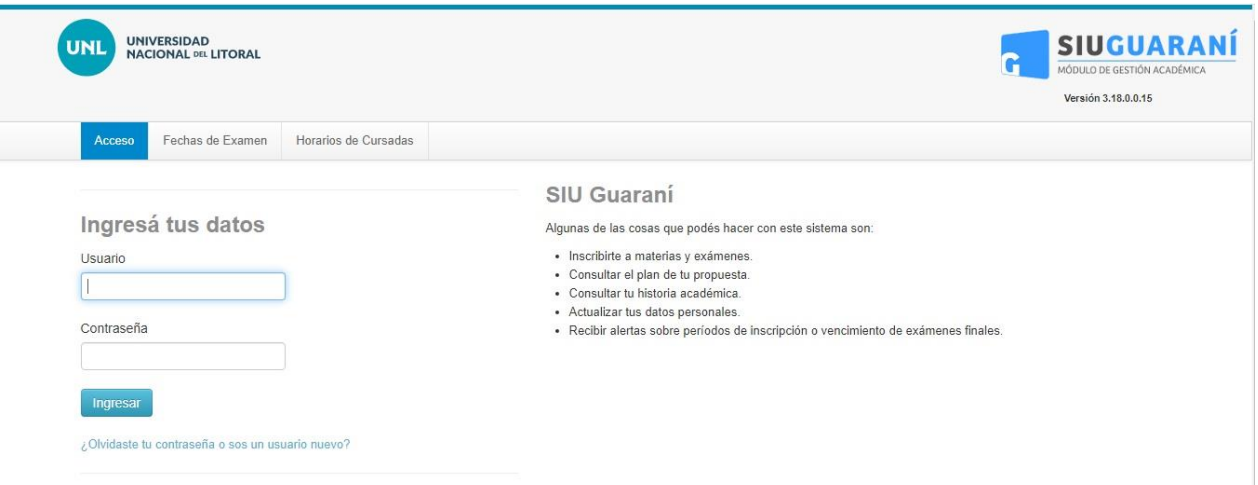

Ciudad Universitaria. Paraje El Pozo S3000ZAA Santa Fe. Tel: (0342) 457 5105

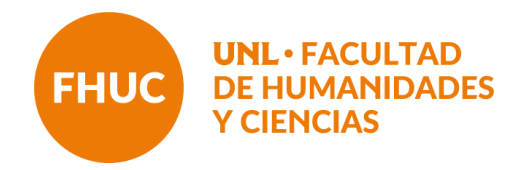

### **2. Verificar rol docente**

Aquellos docentes que son ex alumnos de la FHUC deben verificar encontrarse en su perfil Docente en el margen derecho del menú superior.

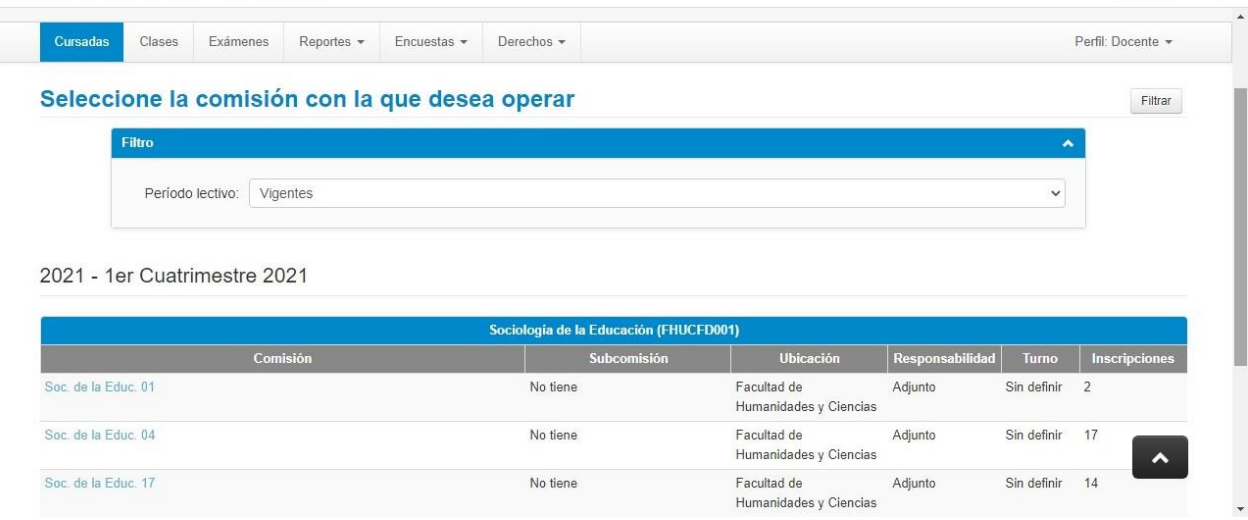

# **3. Cursadas**

En el menú superior dirigirse a la pestaña de **Cursadas**

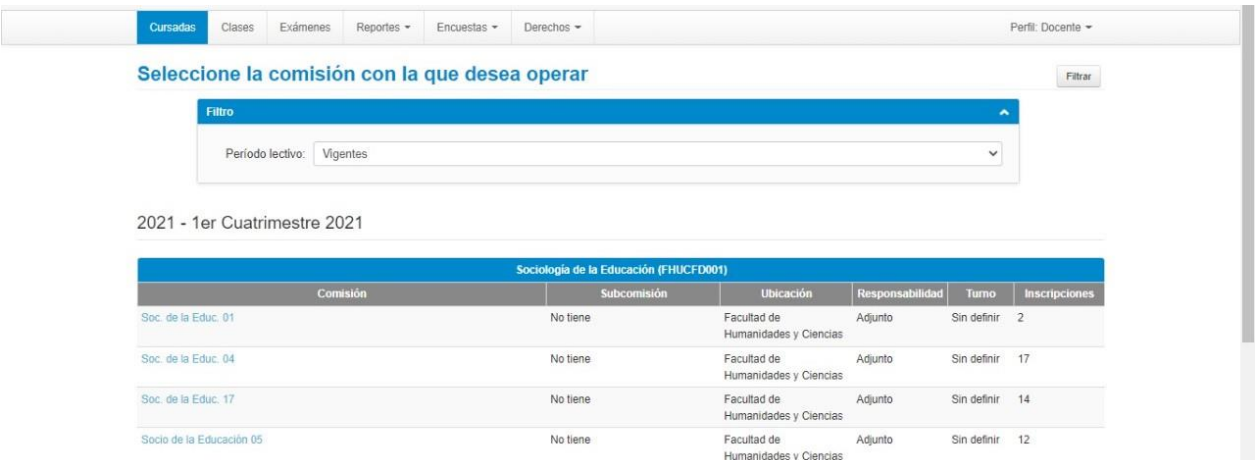

Ciudad Universitaria. Paraje El Pozo S3000ZAA Santa Fe. Tel: (0342) 457 5105

![](_page_2_Picture_0.jpeg)

### **4. Asignatura**

Seleccionar la asignatura sobre la cual completará el acta de cursada

![](_page_2_Picture_76.jpeg)

#### **5. Notas**

En el sub-menú dirigirse a la pestaña **Cargar Notas**

![](_page_2_Picture_77.jpeg)

En la columna correspondiente a **Acta** el sistema informa el número de acta generada. Si la asignatura tiene acta de regularidad y promoción, para cada estudiante se podrán encontrar dos renglones a completar: el renglón blanco corresponde a Cursada (para consignar la regularidad) y el amarillo a Promoción.

Aquellas asignaturas que no sean promocionales sólo tendrán visible el renglón de **Cursada.**

![](_page_3_Picture_0.jpeg)

# **6. Completar Acta**

Para cargar el acta se debe tener en cuenta:

a) La **Fecha** debe estar dentro del período lectivo, y no puede ser posterior al día en que se carga el acta. Se sugiere colocar la fecha que estipula el Calendario Académico de la FHUC para la carga de actas de regularidad y promoción y utilizar la herramienta "autocompletar".

![](_page_3_Picture_170.jpeg)

b) Se recuerda que en los casos que se ofrece promoción -como se muestra en la figura de arribaaparece un doble reglón y es preciso completar ambos (hayan o no promocionado), ya que se trata de dos actas diferentes. En caso que el/la estudiante haya alcanzado la promoción pero no figure en el reglón amarillo -por no reunir aún los requisitos exigidos- consignar en el acta de cursada la condición de **Promoción Pendiente** y **colocar la nota que corresponda**. (De acuerdo con el Régimen de Enseñanza de FHUC esta condición se extiende por 7 turnos).

c) Para cargar la **Condición** seleccionar la opción correspondiente: "Regular" o "Libre". Una vez seleccionada la Condición el campo Resultado se autocompleta con aprobado para quienes estén en condición regular o reprobado para los libre (tener en cuenta que este resultado -Aprobado, Reprobado, Ausente- refiere a la condición de la regularidad, no de la calificación de la asignatura). Es decir, **no hay que consignar nota a la regularidad**.

d) Para completar la **Promoción** se debe consignar la nota de quienes hayan promocionado; siempre hay que seleccionar los números enteros conforme la escala de calificaciones vigente y completar el campo de Condición con la opción: **Promocionado**. Debe completarse la condición de la totalidad de las y los estudiantes que figuran en el acta. También en caso de que el/la estudiante no haya alcanzado la promoción debe colocarse **No Promocionado y no consignar nota**.

![](_page_4_Picture_0.jpeg)

e) **Información importante para asignaturas que ofrecen promoción**: las y los estudiantes que hayan promocionado **no deberán** inscribirse a los turnos de exámenes, ya que de hacerlo, figurarán en dos actas. Si por error o confusión se inscribiera en la mesa examinadora, deberá completarse el acta con la condición de **Ausente** a los efectos de no duplicar los registros de la acreditación de la asignatura.

Quienes hayan quedado en la Condición de **Promoción Pendiente**, una vez cumplimentados los requisitos deberán inscribirse al turno de examen subsiguiente para que se les pase la nota (el registro no es automático), dentro de los plazos establecidos por el Régimen de Enseñanza.

![](_page_4_Picture_129.jpeg)

f) Luego de finalizado el proceso se debe **GUARDAR** con botón azul en la parte superior derecha del listado de estudiantes. Si el acta ocupa más de una hoja, antes de pasar a completar la siguiente siempre se debe **GUARDAR** y verificar que todos los renglones estén cargados.

### **7. Generar Actas en PDF**

Luego de cargar notas y guardar, dirigirse a la pestaña **Actas**. Allí se visualizan las listas de actas abiertas de la comisión y su porcentaje de carga. Seleccionar **"imprimir"** en cada una de las Actas del listado (cursada y promoción cuando corresponda).

![](_page_5_Picture_0.jpeg)

![](_page_5_Picture_81.jpeg)

Seguidamente se genera y descarga automáticamente un archivo en formato PDF que tendrá que enviarse a Alumnado.

#### **8. Envío de Actas**

Enviar a [alumnado@fhuc.unl.edu.ar](mailto:alumnado@fhuc.unl.edu.ar) consignando como asunto: **Nombre de la asignatura – Acta de regularidad y/o promoción – cuatrimestre – año correspondiente.**

Luego del cierre de Actas en el sistema e impresión de las mismas que realiza Alumnado, quienes hayan integrado los tribunales examinadores deberán concurrir al Departamento de Alumnado a suscribir las actas correspondientes en el horario de 9 a 19 horas.

Ciudad Universitaria. Paraje El Pozo S3000ZAA Santa Fe. Tel: (0342) 457 5105